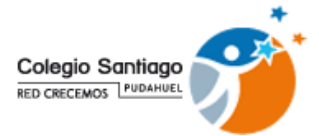

## **MANUAL DE INGRESO PLATAFORMA ALEXIA**

# **1. Para acceder, el apoderado(a) deberá realizar los siguientes pasos:**

#### Acceder a URL: [https://pudahuel.alexiaeducl.com](https://pudahuel.alexiaeducl.com/)

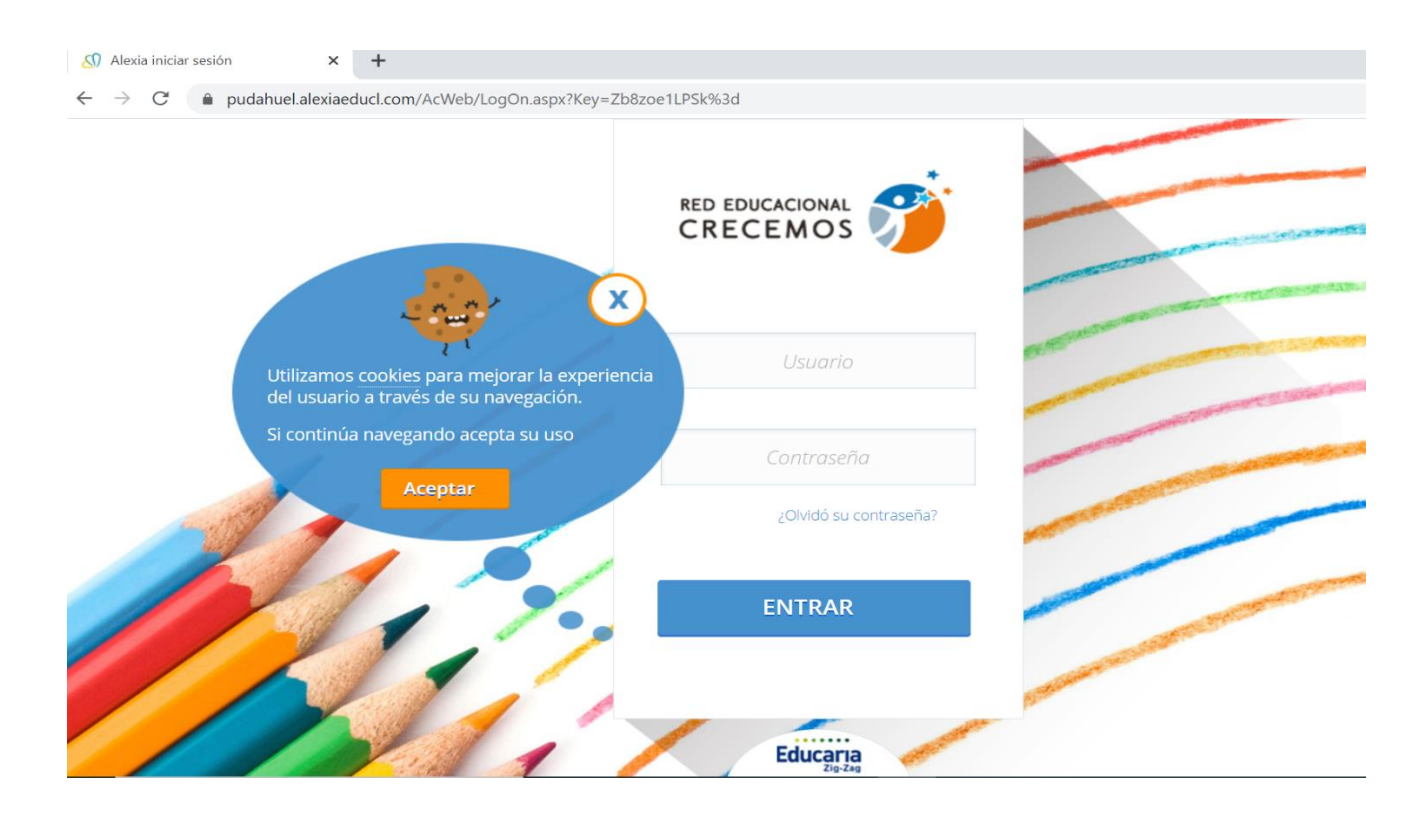

#### **2. Ingresar Usuario/Contraseña:**

El usuario será el RUN con dígito verificador y sin puntos ni guion. En caso que el RUN **termine en K debe ser mayúscula.** 

La clave inicial es el mismo usuario, por ejemplo:

Usuario: 12345678K Clave: 12345678K

Una vez ingresado a la plataforma nos aparecerá la siguiente pantalla

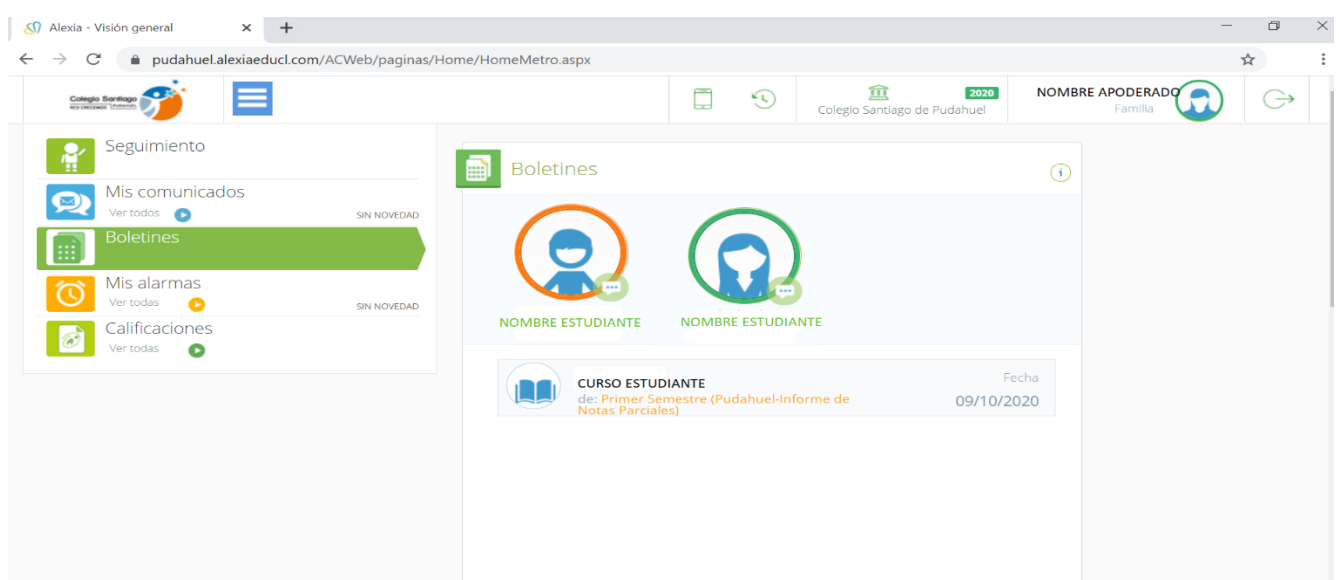

El sistema está en función de la familia, es por ello que aparecen los estudiantes que corresponden a una misma familia en el ejemplo, en naranjo aparece el estudiante a quien le corresponden el Boletín con las notas parciales de más abajo. De querer ver las notas del otro hijo, quien está en verde, debe hacer click en la fotografía.

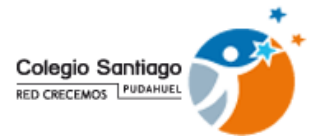

## **3. En el menú de la plataforma encontraremos:**

**Seguimiento, Comunicados, Boletines, Alarmas, Calificaciones** donde se puede acceder solo haciendo click en el icono correspondiente.

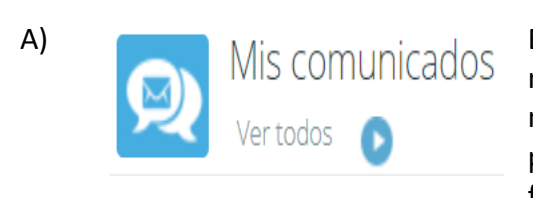

A) En este icono se comenzarán a enviar la información oficial de Mis COMUNICADOS en establecimiento, si hien mantendremos el uso de nuestro establecimiento, si bien mantendremos el uso de nuestra página Web. El poder contar con esta plataforma nos permite una comunicación más rápida y oportuna para las familias de nuestra comunidad educativa.

Al acceder nos mostrara los comunicados enviados desde el colegio, los que, puede descargar.

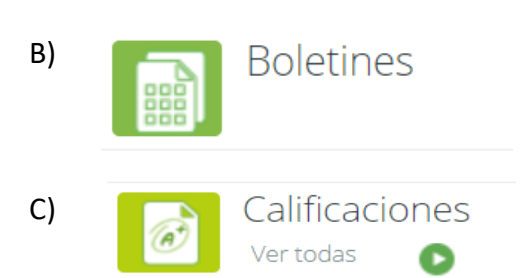

B) Boletines En este caso los informes de notas de los estudiantes, emitidos por el colegio, los podrá encontrar en este icono, al igual que los comunicados puede descargarlos.

C) Calificaciones En este icono es posible acceder a varias pestañas que entrega información del estudiante y su grupo curso:

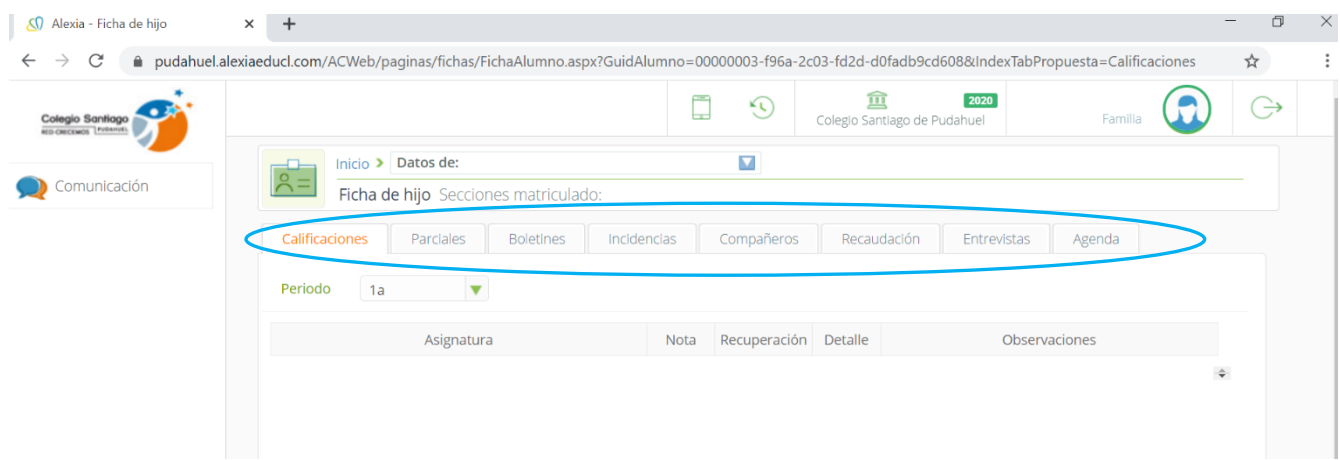

CALIFICACIONES: nos muestra el promedio de cada asignatura PARCIALES: se visualizan las notas, promedio individual y promedio curso. BOLETINES: Reportes o documentos enviados INCIDENCIAS: revisar la asistencia. COMPAÑEROS: la nómina completa del curso RECAUDACIÓN: no se refleja información al ser un colegio gratuito. ENTREVISTAS: revisar citaciones.

### **4. ALEXIA ESTÁ DISPONIBLE EN SU VERSIÓN APP PARA TELÉFONO CELULAR:**

- 1. Descargar la aplicación Alexia Familia CL desde App Store o Google Play.
- 2. Para acceder la primera vez solicitara usuario, clave y por única vez un código de centro que encontraremos al ingresar vía web en la parte superior.

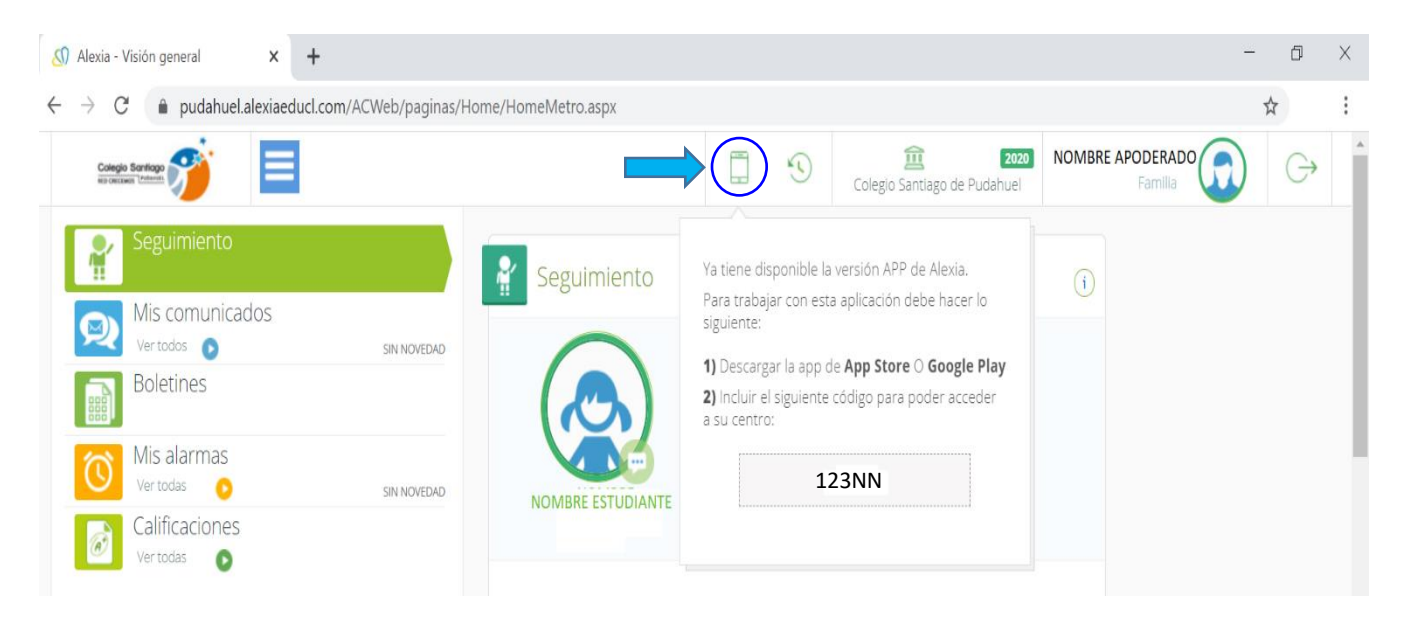